ЧРОО «Солнечный день»

Курс Microsoft Word

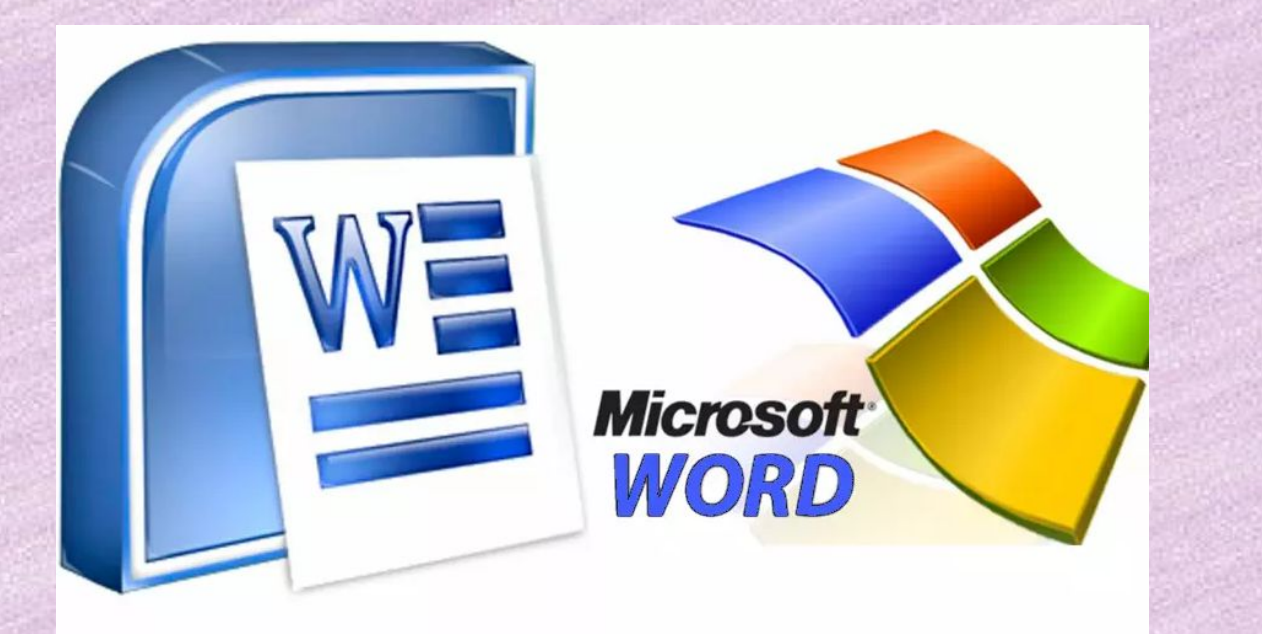

**Урок 10. Форматирование текста по образцу в Microsoft Word.**

**BO3PACT CYACTbЯ** 

Инструмент форматирования по образцу переносит полную копию информации о шрифте и пр. настройках выделенного текста.

Чтобы его применить:

**Шаг 1.** Выделяем текст, настройки которого нужно скопировать

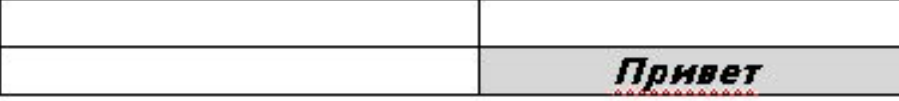

Привет

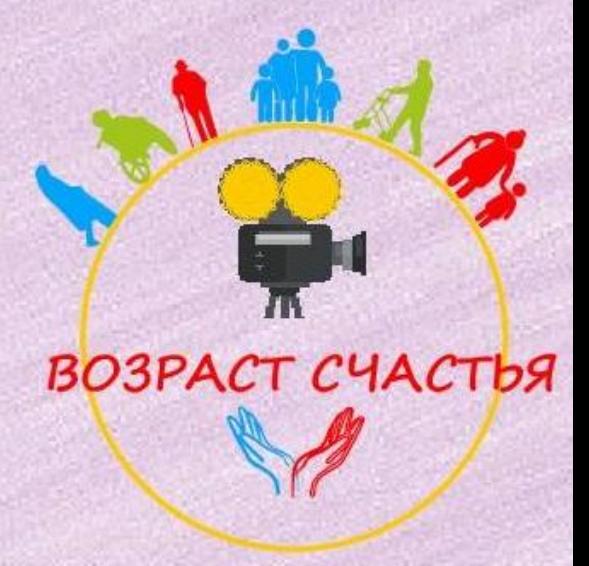

### Шаг 2. Нажмите на значок «Форматирование по образцу».

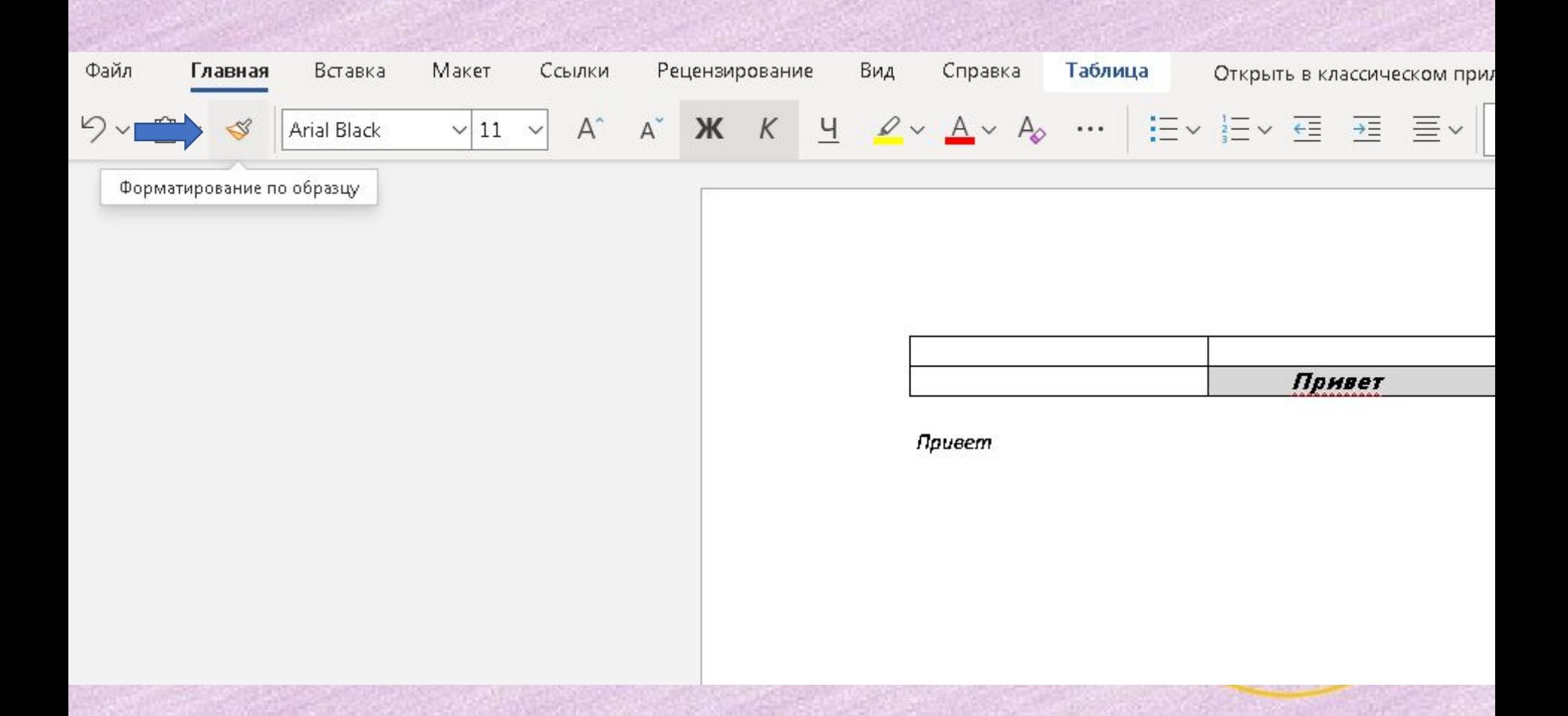

Шаг 3. Растягиваем по тексту, который нужно редактировать левой кнопкой мыши, тем самым переносим настройки.

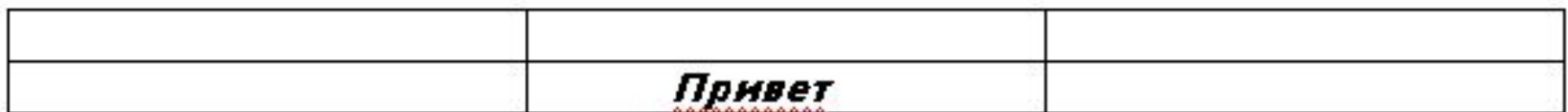

Привет

У нас появились слова с одинаковыми настройками.

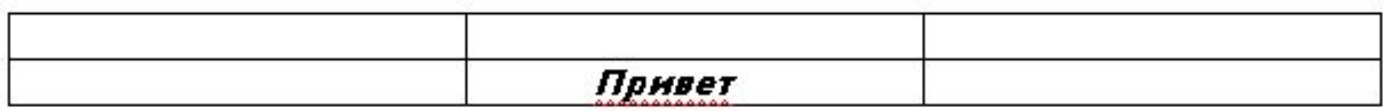

Привет

#### Другие возможности Microsoft Word

В документах Microsoft Word ещё очень много различных возможностей! Если вы хотите сделать какую-то операцию, вы можете открыть в меню «Справку».

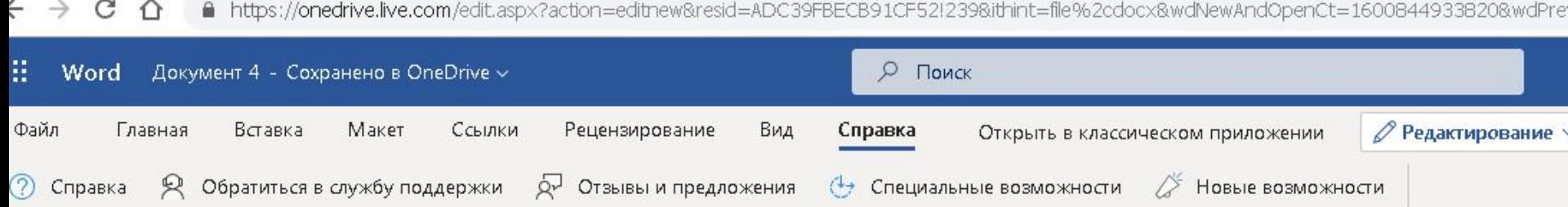

#### Другие возможности Microsoft Word

А ещё вы можете спросить, как это делать в любом поисковике. Просто напишите то, что вы ищите в строку поиска.

Существуют видео и просто описания с картинками, как это сделать!

**Мы рады, что вы были с нами на этом курсе!**

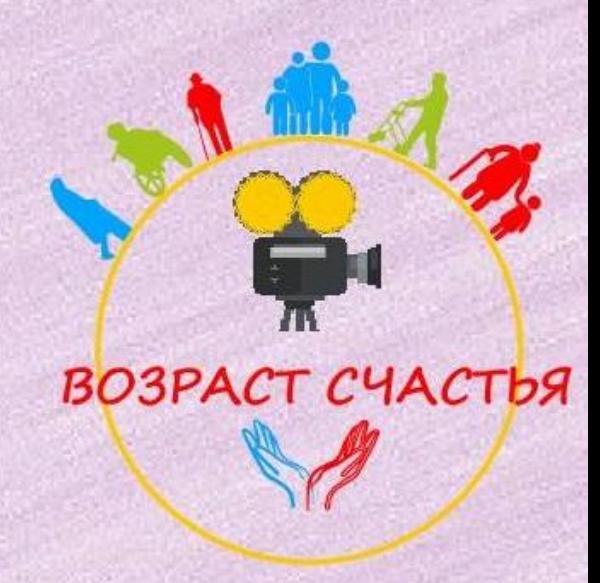

# СПАСИБО за внимание!!!

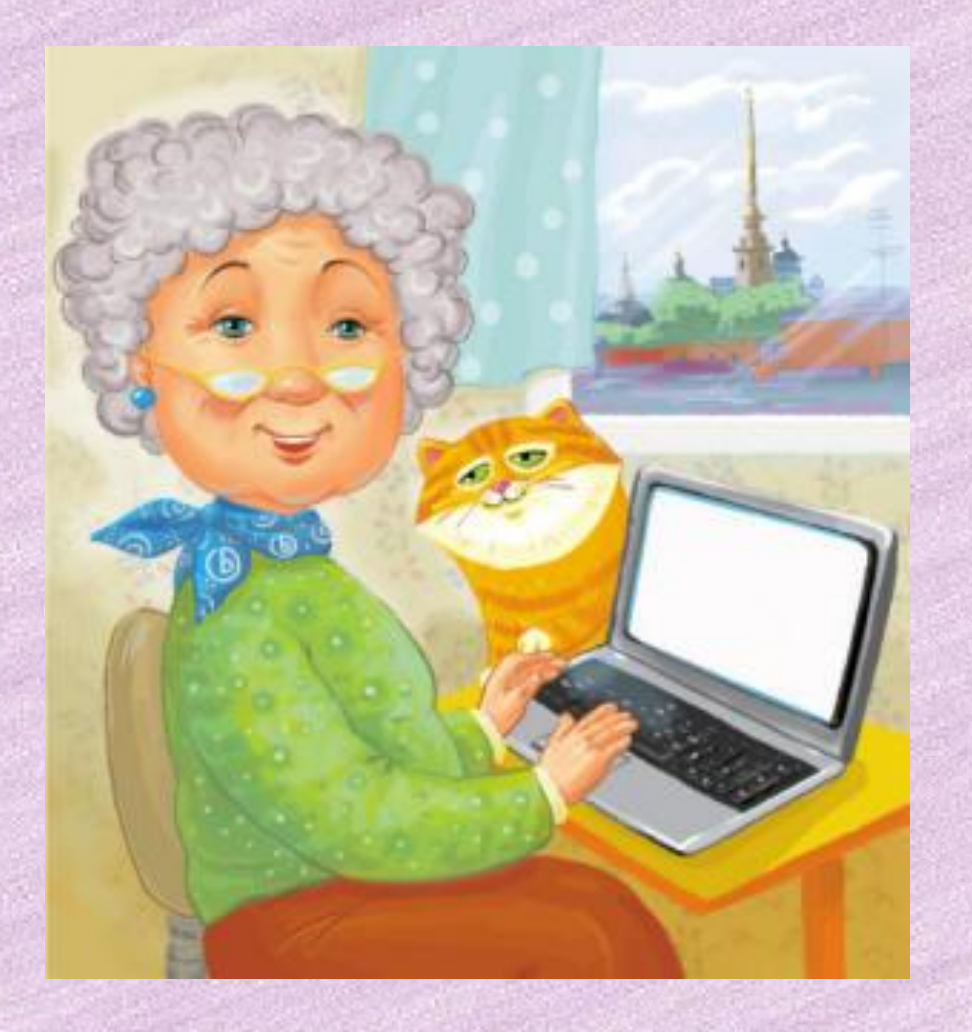

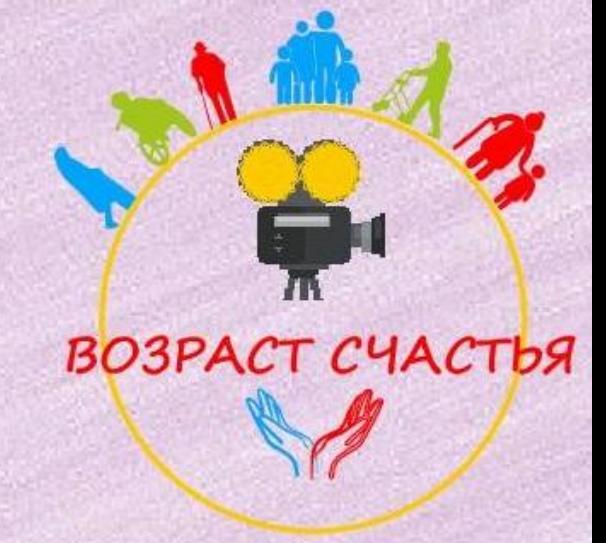